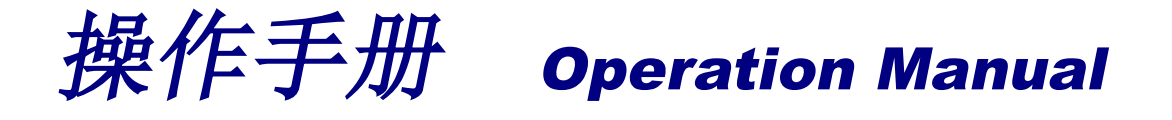

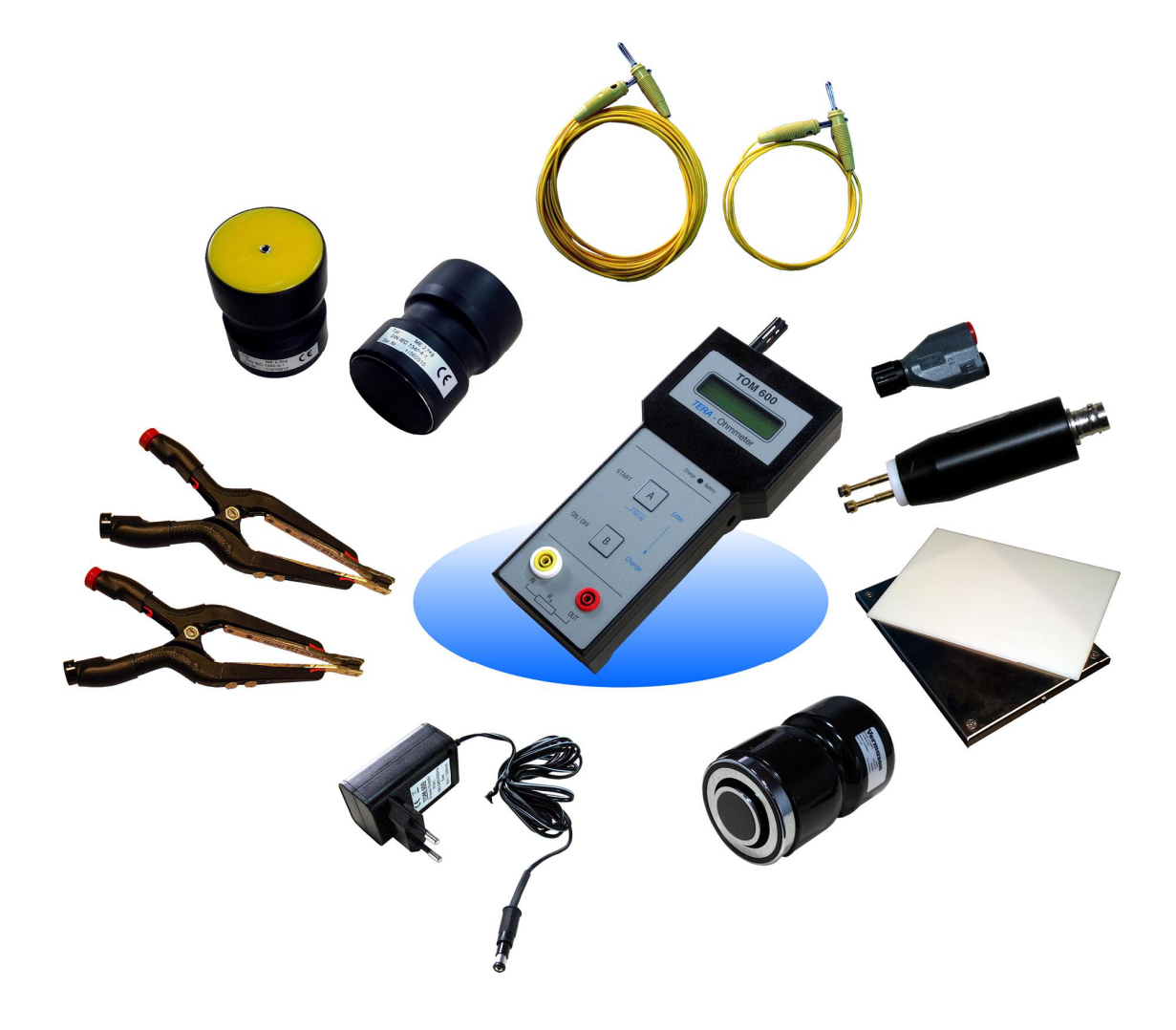

**TOM-600 静电电阻测试仪 TERA Ohmmeter 600** 

**品牌: 科纳沃茨特(Kleinwächter) 产地: 德国**

# **! 注意!**

请不要拆开仪器外壳,否则失去保修权利 本仪器不能在有爆炸危险场所使用 本仪器不能在电厂使用

# **产品制造商:**

# **Kleinwächter GmbH**

Krummattstraße 9, D-79688 Hausen i.W., Germany Phone: 0049 7622 66 76 52-0 Fax: 0049 7622 66 76 52-9 www.kleinwaechtergmbh.de

#### $\, \overline{\mbox{H}}$ 录

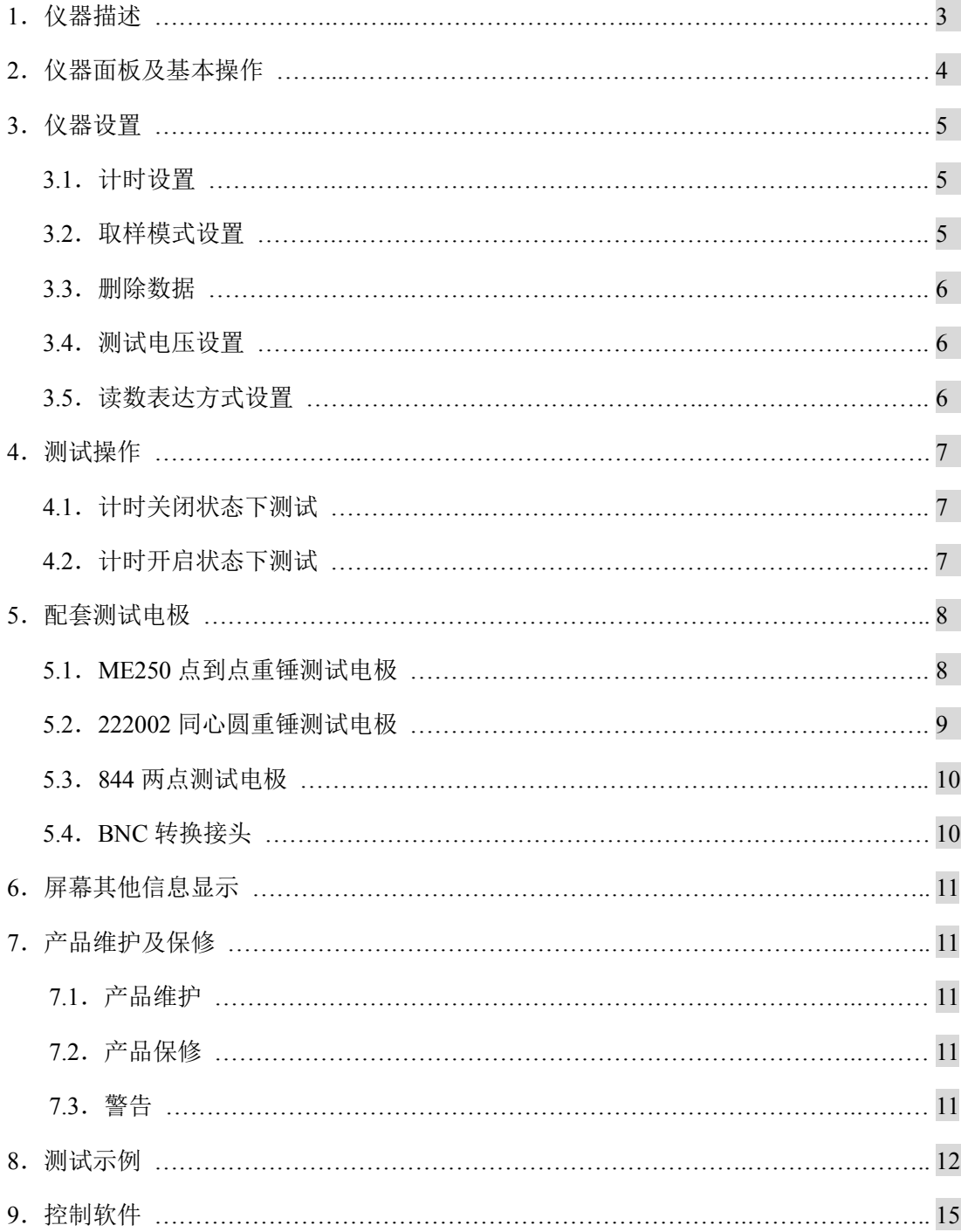

#### **1. 仪器描述**

TOM-600 是一款测量静电电阻的专业仪器,符合国际 IEC 61340-2-3 和 EOS/ESD 4.1/6.1 标 准规范。

仪器采用菜单式操作,所有测量数据及参数都能在 LCD 屏幕上显示。在计时状态下测量的 数据可以保存在仪器内存中,与电脑连接后,可用随机配套的软件查看和管理。

TOM-600 可以测量物体的表面静电电阻、体积静电电阻、接地静电电阻。 测量范围:2 x 10<sup>4</sup> - 2 x 10<sup>12</sup> Ω(20ΚΩ~2ΤΩ)。

仪器根据实际阻值自动选择测试电压,当阻值小于 200kΩ 时,采用 10VDC 测试电压;阻值 大于等于 200kΩ 时,采用 100VDC 测试电压。也可以手动选择 10V 或 100V 固定测试电压。

在不同的环境温度和相对湿度下,同一物体的静电电阻可能产生较大变化。所以该仪器同时 测试环境温/湿度。

TOM-600 具有内置计时器,可以选择测试时间以符合多种标准。

#### **产品标准配置(订购编号 TOM-600):**

- **●** 测试仪尺寸: 尺寸 223mm x 106mm x 59mm, EMV 塑料外壳
- **●** 测试仪重量: 350g
- l 显示屏幕:60mm x 25mm,2 行 16 位液晶显示屏
- l 测试量程:
	- 电阻: 20kΩ 2.0TΩ(测试精确度: +/-1%; 仪器显示最大误差: +/-1 x 10<sup>n</sup>)
	- 温度: 0 60℃ (测试精确度: +/-3℃)
	- 湿度: 10% 90% (测试精确度: +/-5%)
- **●** 数据输出: 迷你 USB 接口 (配套数据线)
- 配套软件: KL Read Out 软件
- 9V NiMH 可充电池, 连续工作时间 12 小时, 最长充电时间 14 小时
- ME250 重锤电极 2 个 (符合 EOS/ESD S4.1/S7.1 和 IEC 61340-5-1,-4-1,-2-3 标准)
- l 1 米 Teflon 绝缘测试线
- 5 米 Teflon 绝缘测试线
- 电源话配器/充电器
- 铝质手提箱
- l 产品说明书
- l 校正证书

**产品选配:** 

- l 50005 同心圆重锤电极:1 个 (符合 EOS/ESD S4.1/S7.1, DIN EN 61340-5-1,-4-1,-2-3)
- l 844 两点电极:1 个 (测量微小物体两点之间电阻)
- 853 钳形电极: 2个(测试不规整物体电阻)
- **BNC 转换头: 1个**
- 222005 底盘电极: 1个(含 POM 绝缘基板)

#### **2. 仪器面板及基本操作**

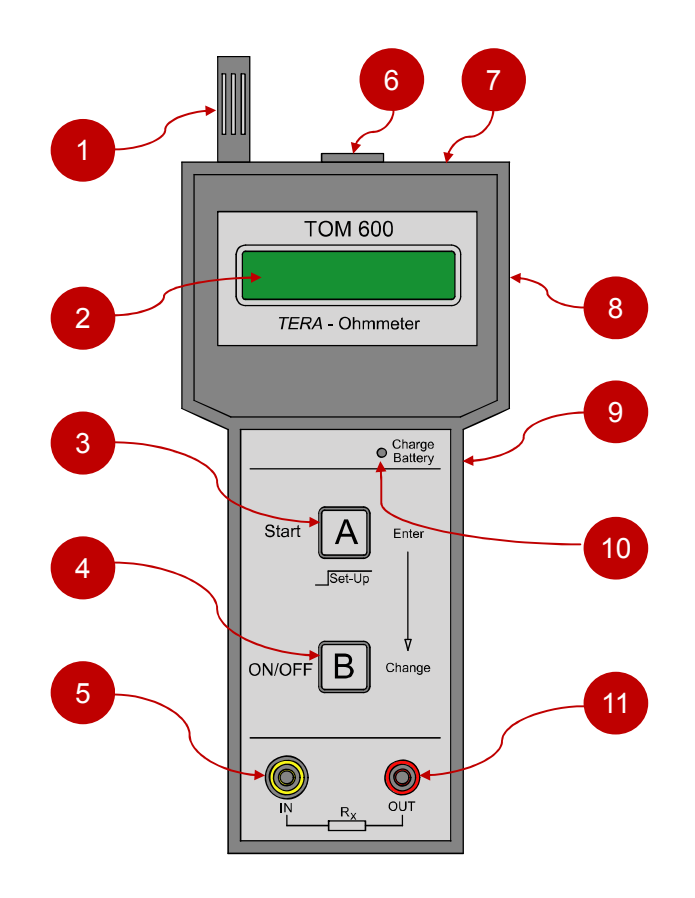

- 
- 
- 
- 
- 
- (1) 温/湿度探测头 (6) 迷你 USB 接口(仪器顶侧面)
- (2) LCD 显示屏 (7) LCD 显示屏对比度调节孔(仪器顶侧面)
- (3) 功能键 A (8) 电池盒 (仪器背面)
- (4) 功能键 B (9) 电源适配器插孔(仪器右侧面)
- (5) 回路输入 (10) 电量指示灯
	- (11) 回路输出(放电端)

TOM-600 出厂已经安装 4 节 NiMH 可充电池, 打开包装即可开始使用。

把测试电极连接到仪器上的插孔(5)和(11),按<B>键开机,屏幕显示(例如):

 $R > 2.0*E12 \Omega$  T=OFF AIR: +25℃ 50% r.F

R>2.0 \* E12 Ω: 实时读数(最大量程 2.0 x  $10^{12}$  Ω)

- T=OFF: 计时关闭
- AIR: 环境温度(例如 25℃)
- r.F: 相对湿度(例如 50%)

仪器出厂默认计时关闭,开机后立即进入测试。不需要按任何键,屏幕显示实时读数。在计时关 闭状态下,仪器不会保存测试数据。

按<B>键关机。注意!不使用外接电源情况下,待机时间超过 5 分钟后自动关机。

#### **3. 仪器设置**

#### 3.1. 计时设置

按住<A>键 2 秒以上,进入设置界面,屏幕显示:

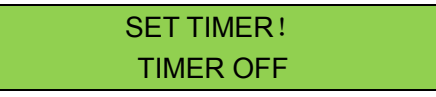

- l TIMER OFF: OFF 表示关闭计时,开机后,不用按<A>键,仪器立即测试
- TIME ON: 00N 表示采用所设置的时间进行测试,按<A>键后才开始测试,到达 所设置的时间后测试结束

按<B>键切换"OFF"和"ON",按<A>键确认。

如果选择"TIMER OFF"计时关闭,直接跳转到 3.4 设置。如果选择"TIMER ON"计时开启, 接着设置计时时间:

> NEW TIMER!  $TIMER = 001s$

每按一次<B>键, 时间递增 1 秒, 依次可达 010s (10 秒): 当时间达到 010s 后, 每按一次<B>键, 时间递增 5 秒, 依次可达 020s (20 秒); 当时间达到 020s 后, 每按一次<B>键, 时间递增 10 秒, 依次可达 060s (60 秒); 当时间达到 060s 后, 每按一次<B>键, 时间递增 60 秒, 依次可达 240s (240 秒)。

按<A>键确定所选的时间。

#### *注意! 根据不同的测试标准来选择所需的测试计时。*

#### 3.2. 取样模式设置

按上述设置完计时时间后,屏幕显示:

TIMER MODE: **LAPSE** 

- LAPSE: 读数为实时取样值
- AVERAGE: 读数为计时内所有取样的平均值

按<B>键切换"LAPSE(实时读数)"或"AVERAGE(平均读数)"。按<A>键确定。

只有在 3.1 计时开启状态下,取样模式才生效。测试结束后,读数有以下 2 种(例如):

- $\bullet$  Avg = 2.5\*E7 Ω 平均读数(计时时间内的平均值)
- $\bullet$  Lap = 2.5\*E7 Ω 实时读数(读数实时变化,最后的读数是计时结束点那一刻的读数)

#### *注!在计时关闭状态下,读数为"实时读数"。*

#### 3.3. 删除数据

设置完取样模式后,屏幕继续显示如下:

DEL FILES? NO

屏幕詢问是否删除仪器内存里保存的测试数据?按<R>键切换"NO"或"YES",按"A"键确认。

如果选择"YES"删除数据,屏幕显示如下:

WAIT... FILES DELETED!

稍后数据删除完成,屏幕显示下一设置。

*注!在软件界面不能删除仪器内存保存的数据,只有在该设置时才能删除保存的数据。*

3.4. 测试电压设置

按上述设置完后,屏幕指示:

VOLTAGE MODE: AUTO

- $\bullet$  AUTO: 自动模式,测试时会自动切换测试电压。阻值小于 200KΩ 时,测试电压 为 10V; 阻值大于等于 200KΩ 时, 测试电压为 100V
- MAN 10V: 固定以 10V 电压测试
- **MAN.100V:** 固定以 100V 电压测试

按<B>键切换这 3 种模式,每按 1 次<B>键,屏幕第二行显示 1 种模式, 按<A>键选定。

3.5. 读数表达方式设置

按上述设置完测试电压后,屏幕指示:

DISPLAY MODE: R>2.0\*E12 Ω

- **e** R>2.0 \* E12Ω: 指数表达模式(表示 2.0 x 10<sup>12</sup> Ω)
- $\bullet$  R>2.0TΩ: 物理表达模式

按<B>键切换以上表达方式, 按<A>键确定。

# **完成设置,自动返回待机界面!**

#### **4. 测试操作**

#### 4.1. 计时关闭状态下测试

如果设置为计时关闭,开机后仪器立即进入测试,并且始终保持连续地测试,这时不需要按 任何键。屏幕显示如下(例如):

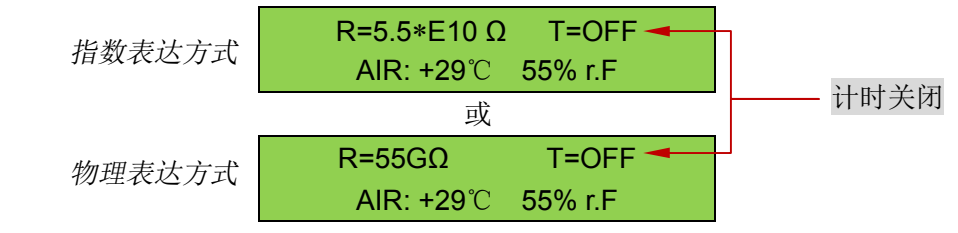

以上测试结果为:

- 电阻值: 5.5 x 10<sup>10</sup>Ω (55G Ω)
- l 环境温度: 29℃
- 相对湿度: 55%

#### 4.2. 计时开启状态下测试

如果设置为测试时间开启模式并已经设置好测试时间,例如计时 10 秒,采取平均读数和自 动测试电压,待机界面显示如下:

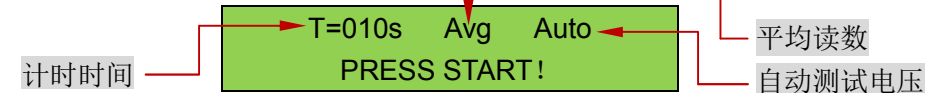

按<A>键开始测量。时间以 1 秒的单位递减至 0。计时结束后屏幕显示(例如):

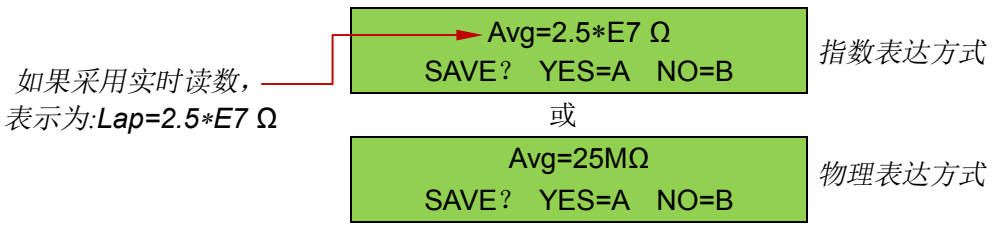

- **●** 按<B>键不保存,屏幕第一行始终显示该次测试值,第二行交替显示温/湿度和测试时 间。再次按<A>键返回待机界面。
- l 按<A>键保存数据,屏幕显示如下(以指数表达方式为例):

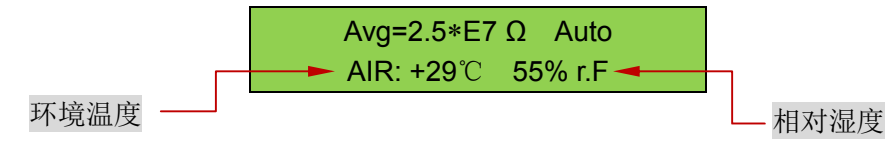

屏幕第一行保持不变,第二行以 2 秒间隔交替显示温/湿度和测试编号及计时时间:

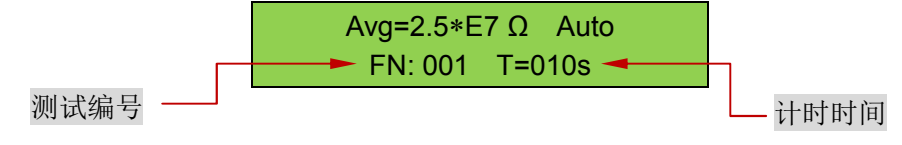

再次按<A>键保存。屏幕返回待机界面。

#### *注!用配套数据线连接电脑后,在软件界面可以查看数据并保存到电脑硬盘。*

## **5. 配套测试电极**

5.1. ME250 点到点重锤测试电极(标配) 用于测试表面点对点静电电阻,体积电阻和体积电阻率。 符合EOS / ESD S4.1/S7.1、EN 100015 Teil1、IEC 93、IEC 61340-5-1、DIN IEC 1340-4-1规范 单锤重量: 2.5 kg 单锤尺寸: 70mm(直径) x 100mm(高) 橡胶垫直径: 63mm 橡胶垫硬度: Shore 60 橡胶垫电阻:<100Ω(10V 测试电压) 内部绝缘性: >10<sup>11</sup> Ω(100V 测试电压)

采用点到点重锤电极测量得到体积静电电阻, 根据以下公式转换为体积电阻率:

 $\rho_v = R_x \cdot \pi d^2 / 4h$ 

- $\rho$ <sup>*v*: 体积电阻率</sup>
- *Rx*:体积电阻(TOM600 测量得到的体积电阻)
- *h*:料样厚度
- *d*:ME250 重锤电极橡胶垫直径 (63mm)

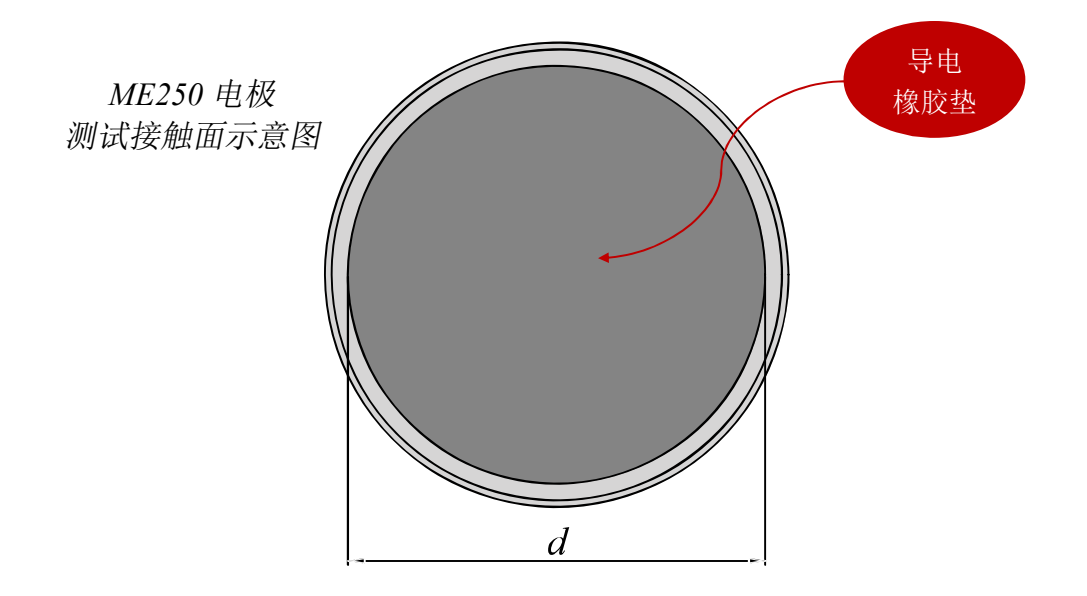

5.2. 50005 同心圆重锤测试电极(选配) 用于测试表面静电电阻和电阻率 符合 ESD-S11.11-19931、IEC 61340-5-1、IEC 61340-2-3:2000 规范 重量:2.5 kg 尺寸:67mm(直径) x 120mm(高) 外圆环橡胶垫外直径: 63mm 外圆环橡胶垫内直径: 57mm 内圆橡胶垫直径:30mm 橡胶垫硬度: Shore 70+/-5 橡胶垫电阻:<100Ω 电极间电阻: >2 x 10<sup>13</sup>Ω@500V 表面电阻和表面电阻率换算系数: x 10

采用同心圆重锤电极测量表面电阻, 可以根据以下公式转换为表面电阻率

 $\rho_s = R_x (d_1 + g) \cdot \pi / g$  $= R_{\text{x}} (30 + 13.5) \cdot 3.14 / 13.5$  $= R_x \cdot 10$ 

 $ρ$ <sub>s</sub>: 表面电阻率

- *R***x**:表面电阻(TOM600 测量得到的表面电阻)
- *d***1**:内圆橡胶垫直径 30mm
- *g*:内圆和外圆的距离 13.5mm

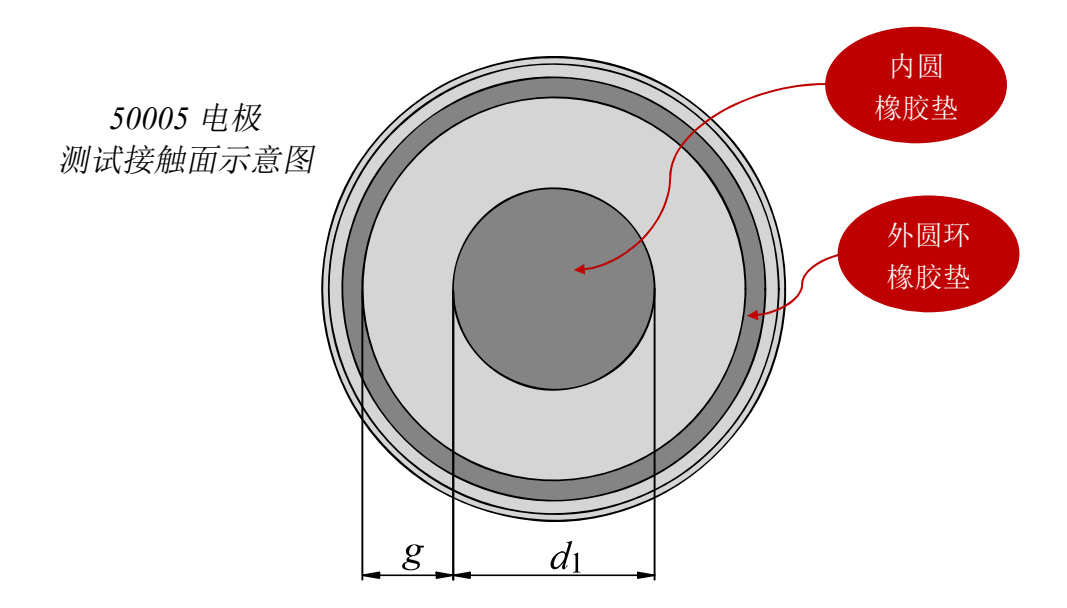

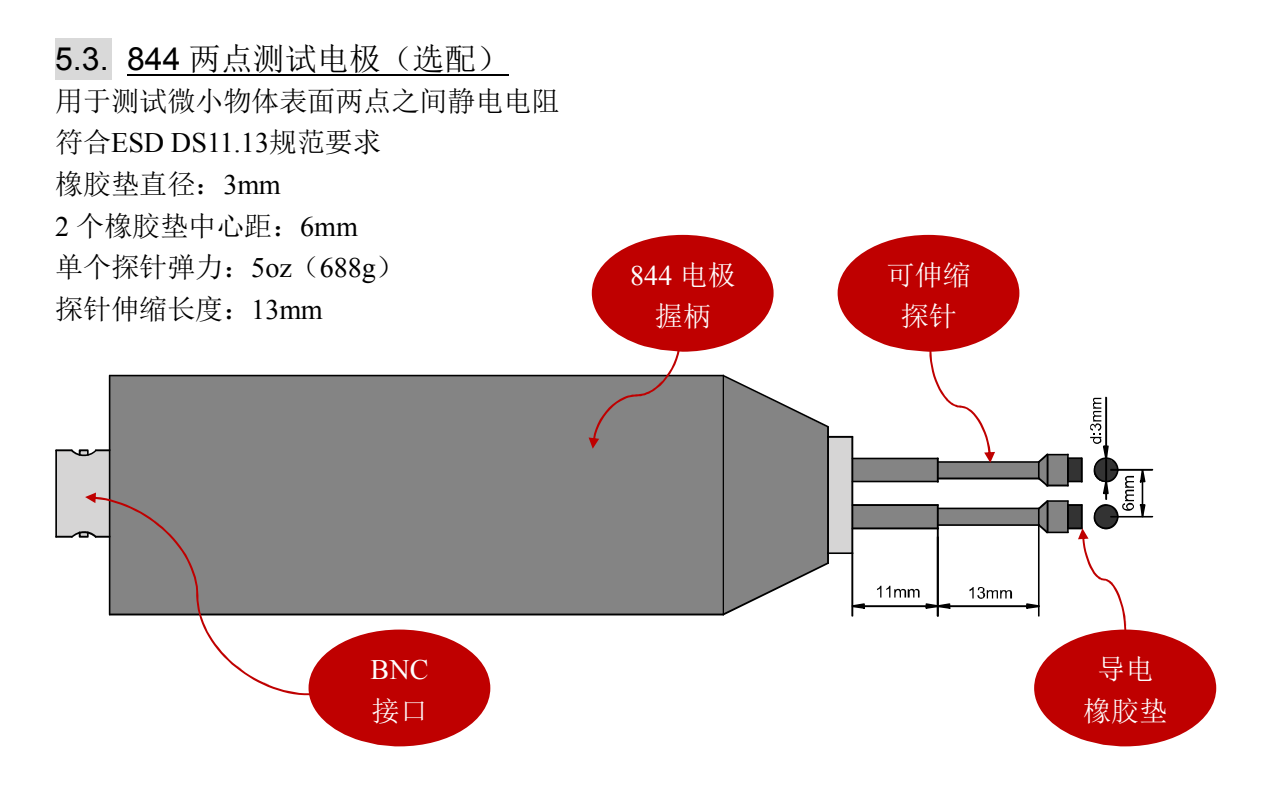

# 5.4. BNC 转换接头(选配)

同心圆重锤电极和两点测试电极采用BNC接口, 采用配套的BNC 转换头可以连接测试电极 和测试表。

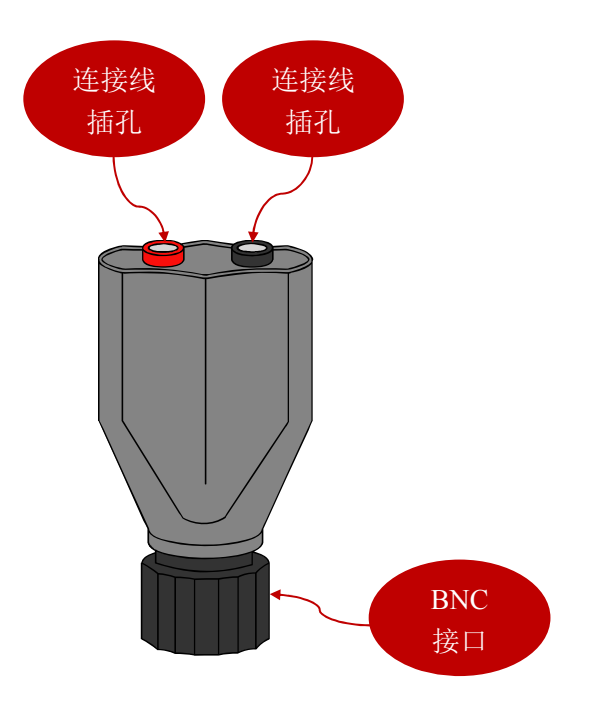

#### **6. 屏幕其他信息显示**

如果读数超过最高量程,显示如下:

R>2.0\*E12 Ω

如果读数低于最小量程,显示如下:

R<2.0\*E04 Ω

电池电压低于 4.6V 时, 屏幕显示:

LOW BATTERY!

电池电压低于 4.3V 时, 屏幕显示如下并自动关机:

LOW BATTERY! AUTO SWITCH OFF!

## **7. 产品维护及保修**

7.1. 产品维护

TOM-600 配有 NiMH 可充电池,仪器侧面有电源接口,关闭仪器充电时,绿色 LED 指示灯 亮。充电时间最长 14 小时(不要过长时间充电,否则电池可能毁坏!)

7.2. 产品保修

产品保修期为 1 年,由错误操作或人为原因导致损坏,不在保修范围。*请不要拆开仪表外壳, 否则失去保修权利*。在保修期内产品校正及维修免费,但不包括来回原厂邮寄费用。

7.3. 警告 本仪器不能在有爆炸危险场所使用 本仪器不能在电厂使用

# **8. 测试示例**

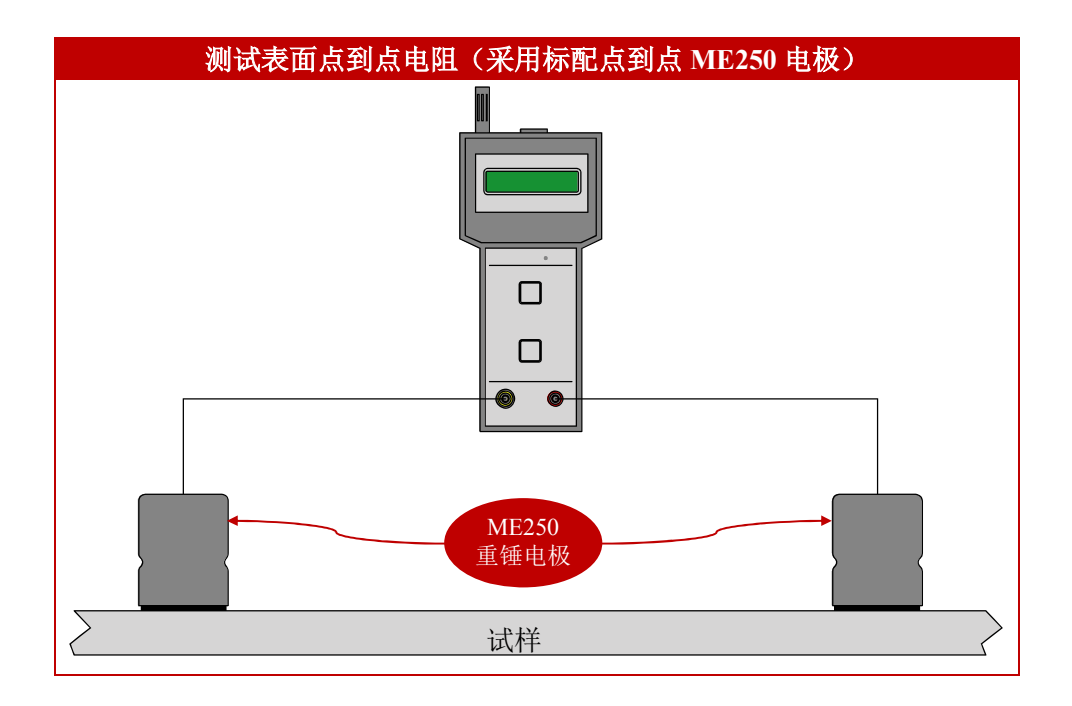

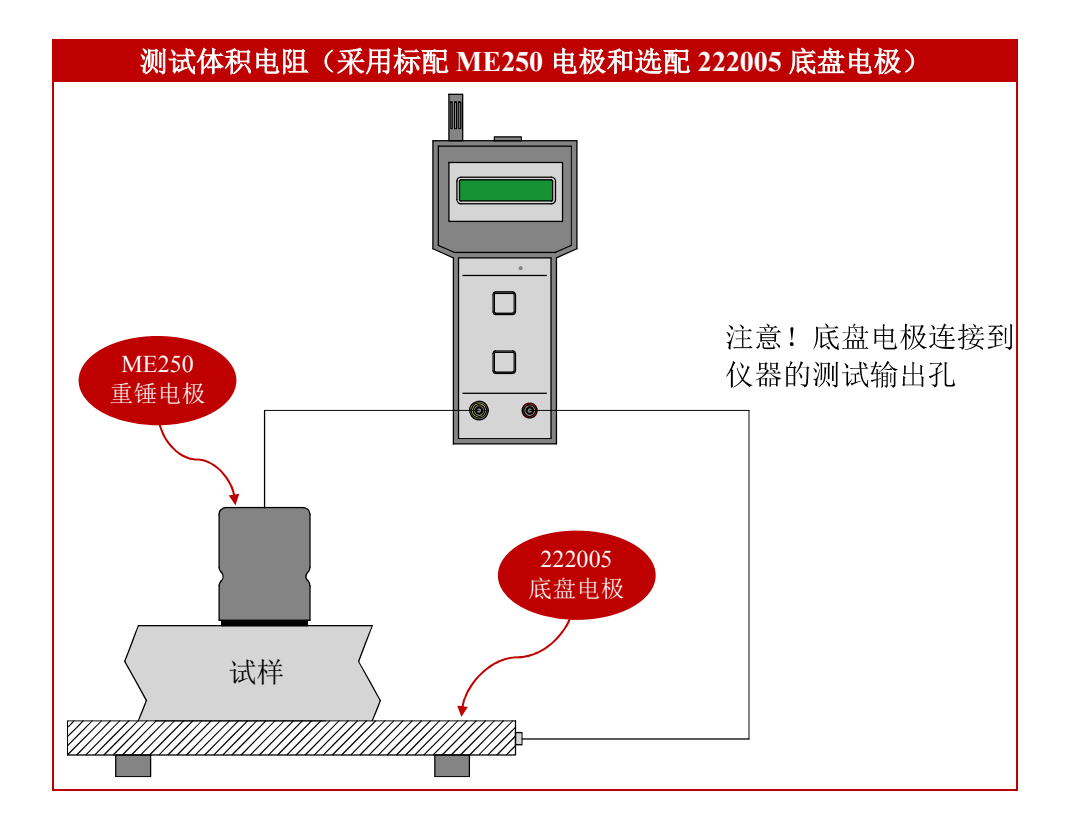

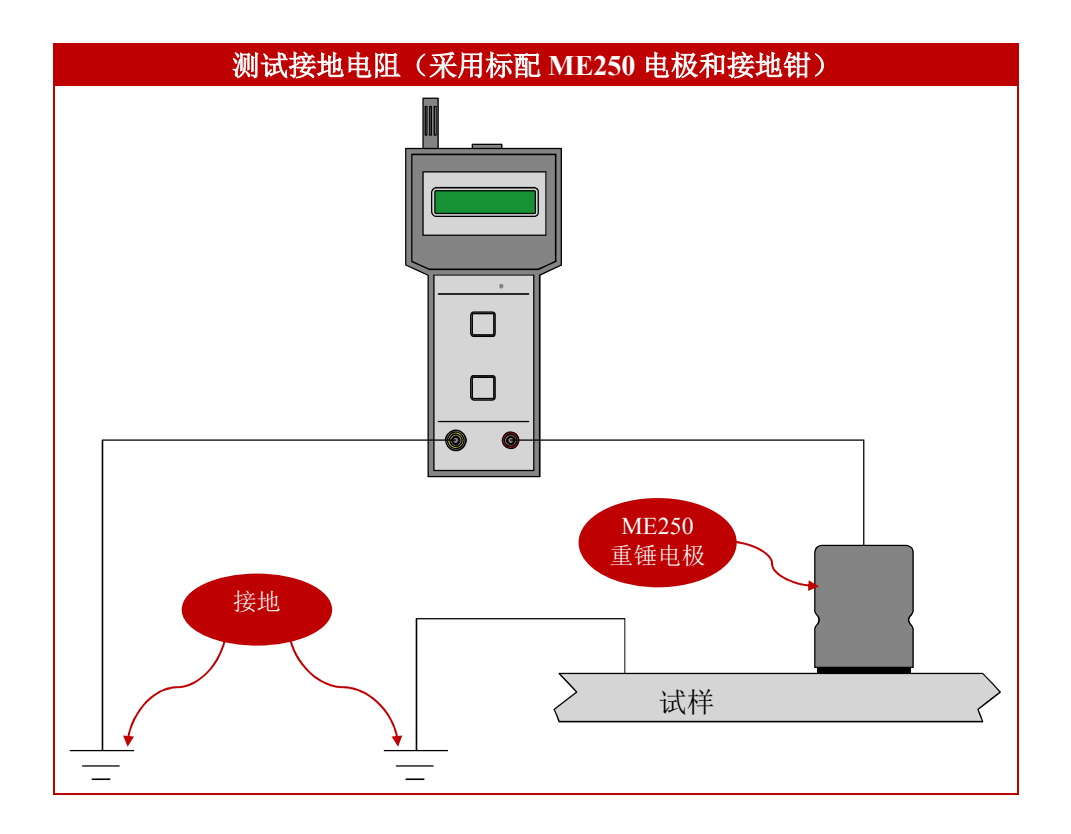

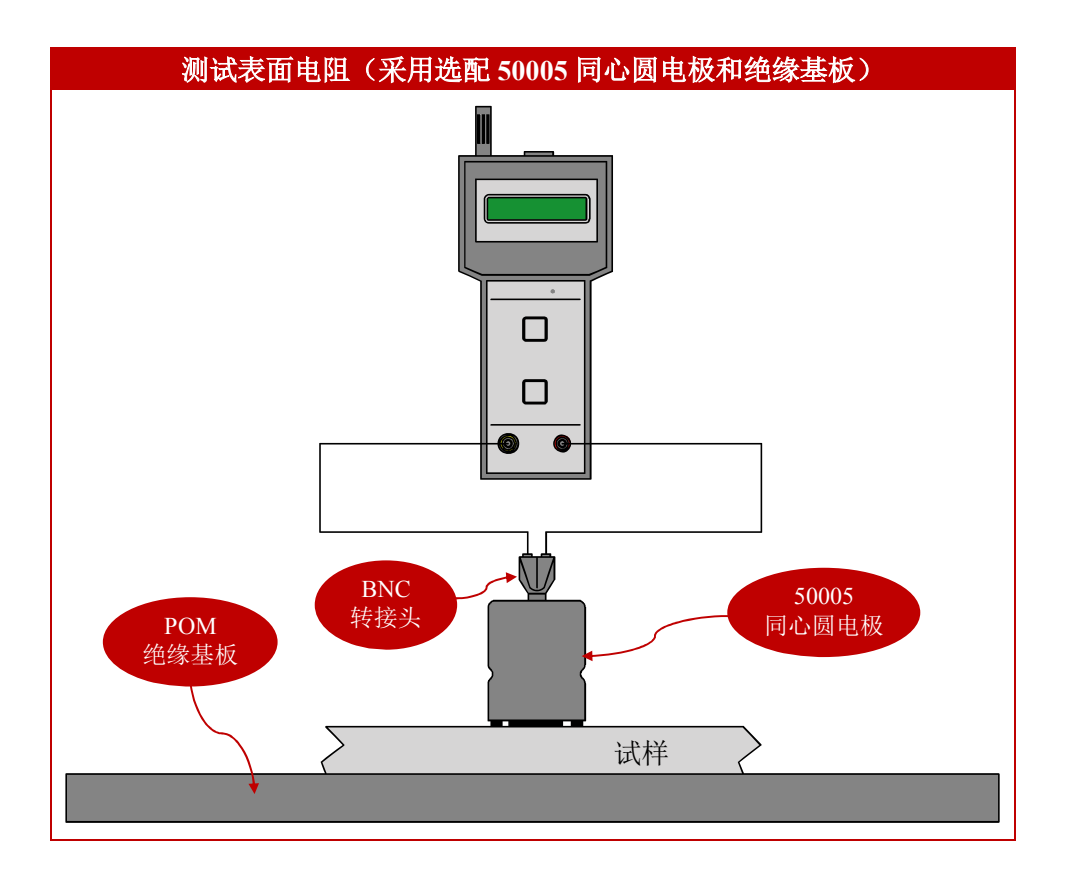

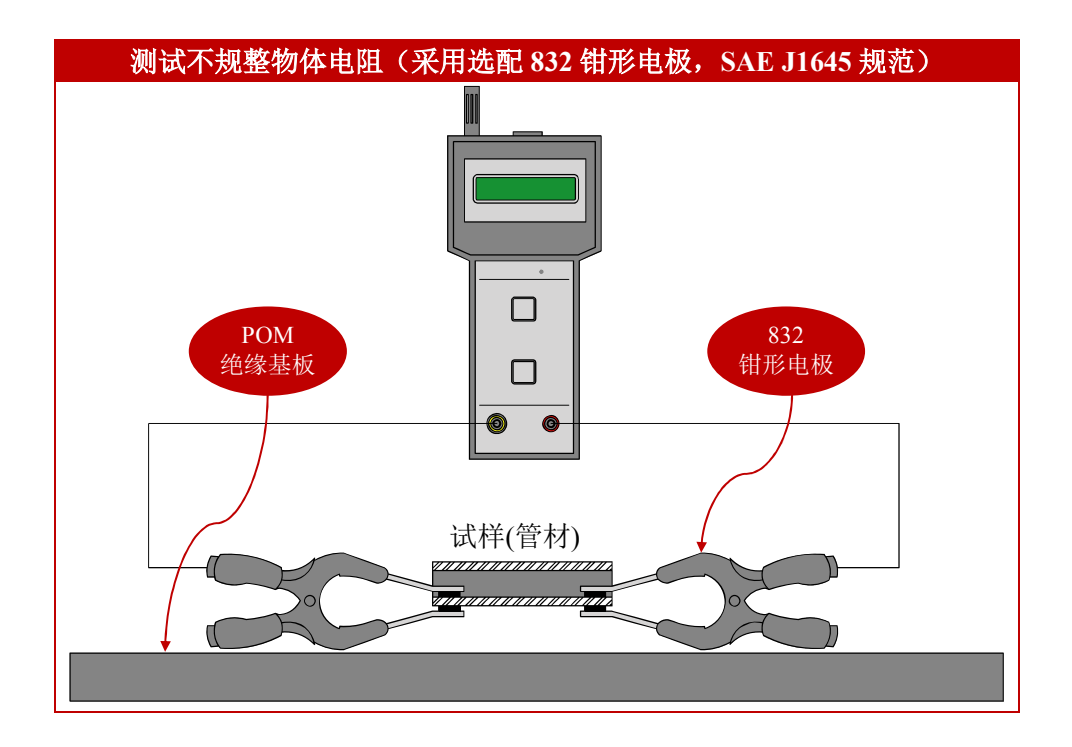

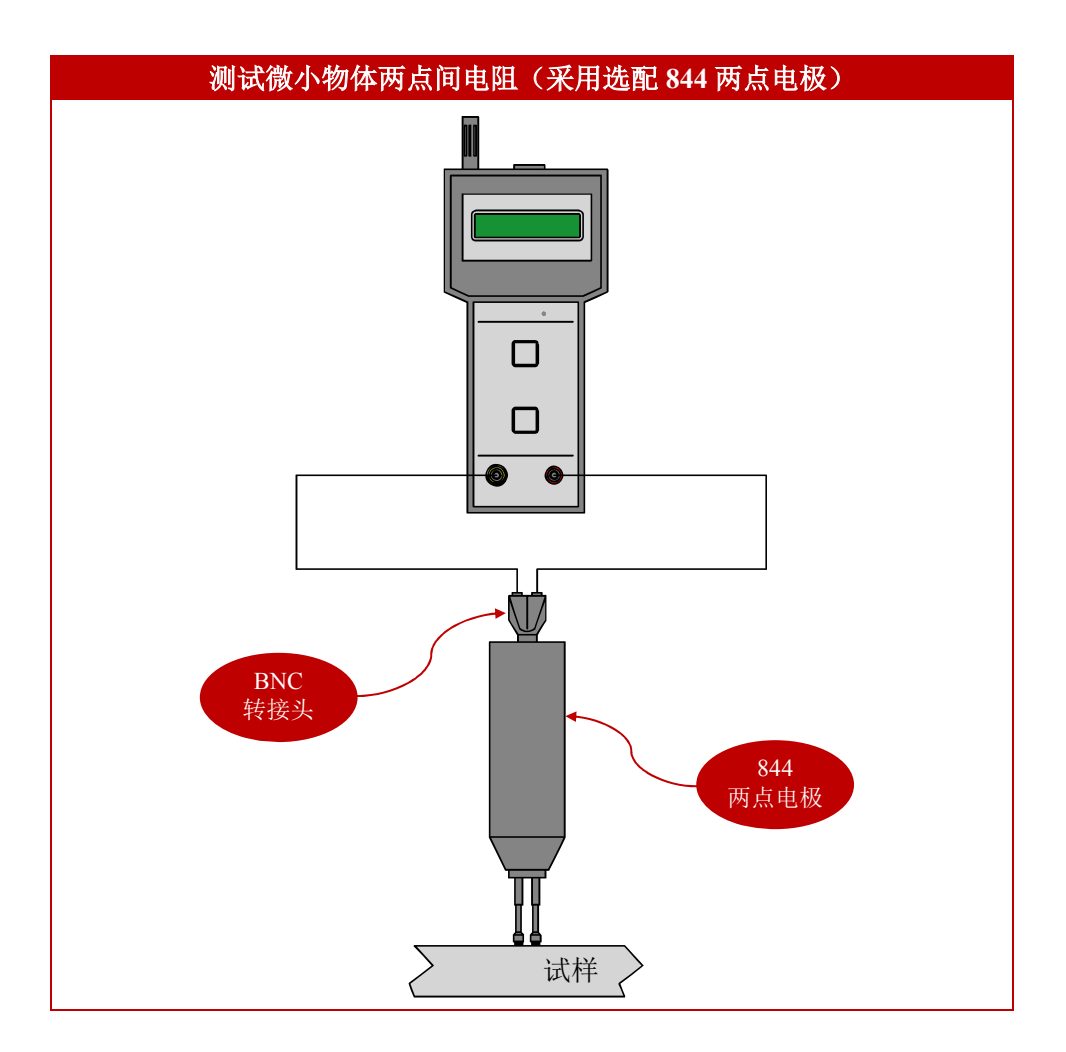

#### **9. KL Read Out 控制软件**

把随机的光盘放入电脑光驱,打开目录有以下文件:

KL\_setup\_x86.exe:32 位操作系统安装程序 KL\_Setup\_x64.exe:64 位操作系统安装程序

注意!KL Read Out 软件要求安装在 WIN7 操作系统。

选取电脑桌面的"计算机",点击鼠标右键查看属性,确认电脑是 32 位还是 64 位操作系统, 相应地选择安装文件。

按屏幕提示安装完成,先不要打开程序。TOM-600 仪器开机然后采用配套的数据线连接到 电脑的 USB 接口, WIN7 系统会自动安装驱动。驱动安装结束后, 进入"设备和打印机" 查看该硬件是否安装成功,同时查看属性以确认所连接的 COM 端口。然后打开桌面的 KL Read Out 程序。

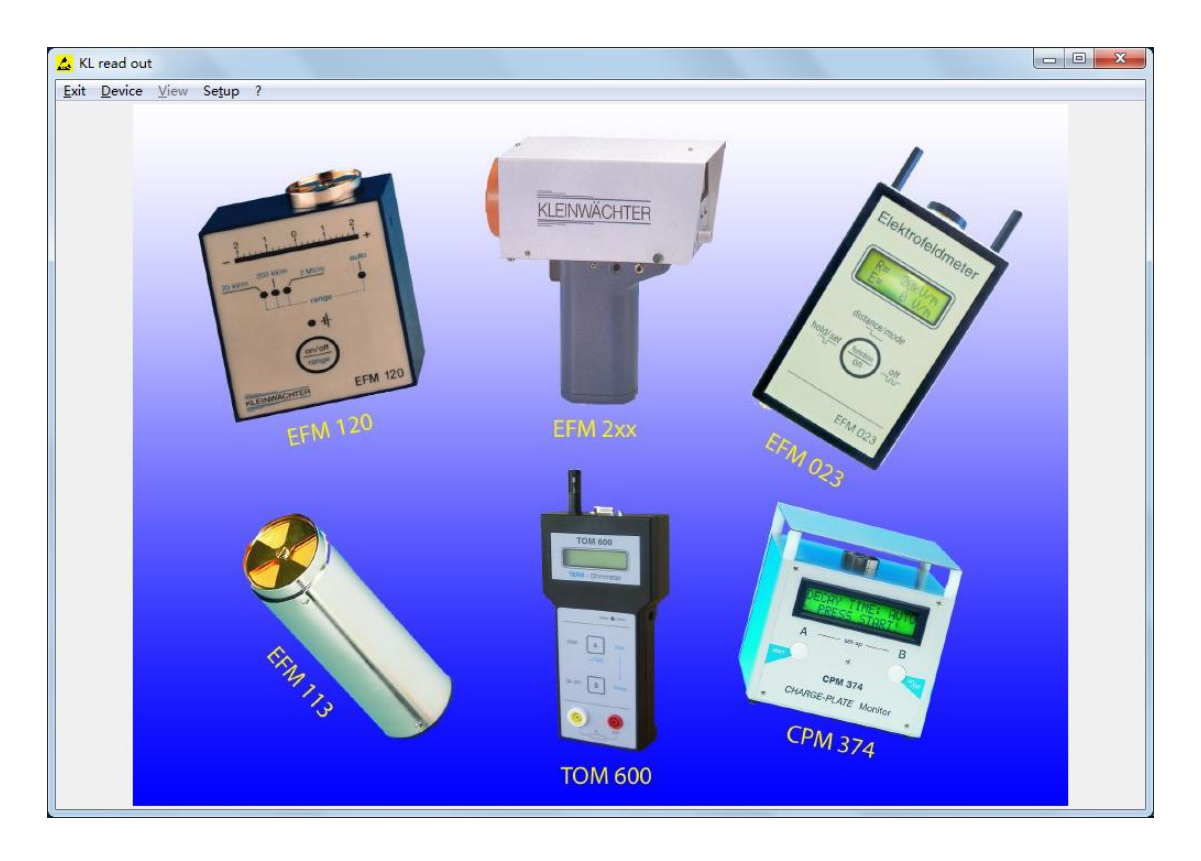

导航栏如下: Exit: 退出程序 Device: 选取设备 View: 显示模式(TOM-600 无此功能) Setup: COM 端口设置

进入程序后先点击导航栏的"Setup",程序默认的 COM 端口为 COM1,这时更改为实际的 COM 端口,点击 OK 设置完毕。

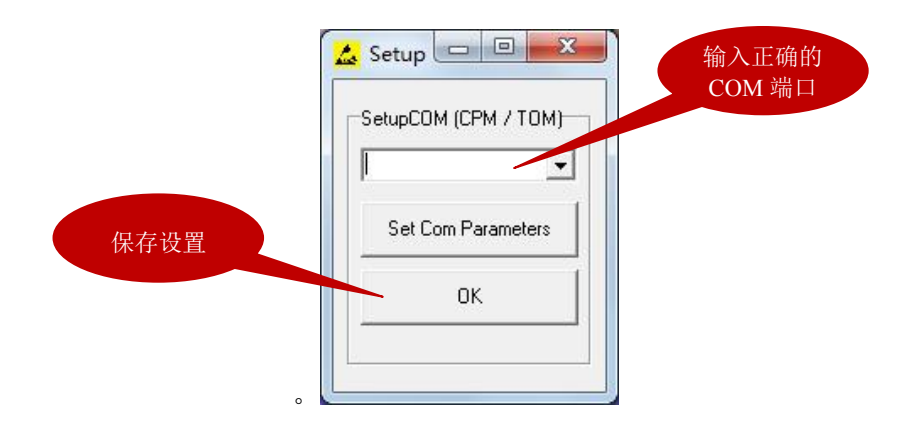

然后点击导航栏的"Device",在下拉框中选择 TOM 600 并点击 Start 进入操作界面。

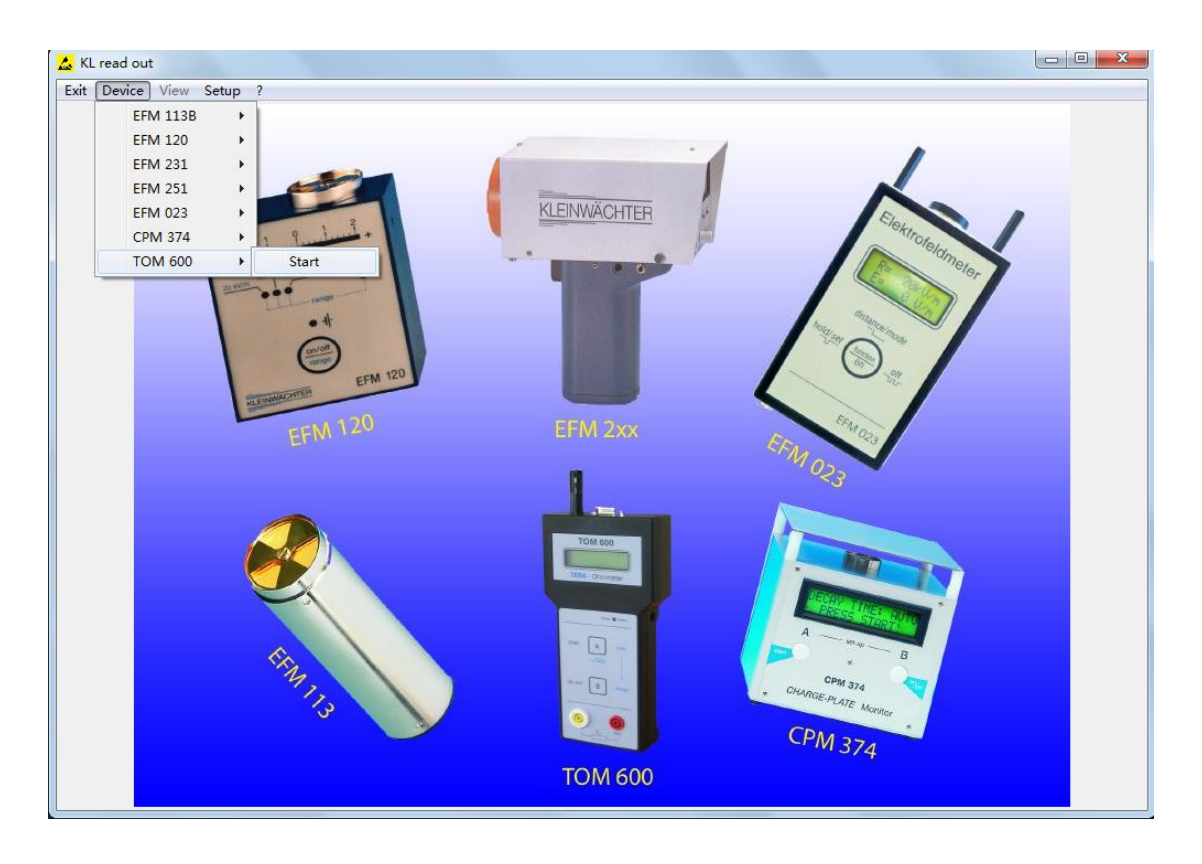

**注意!这时 TOM-600 仪器需要开机才能连接电脑。**

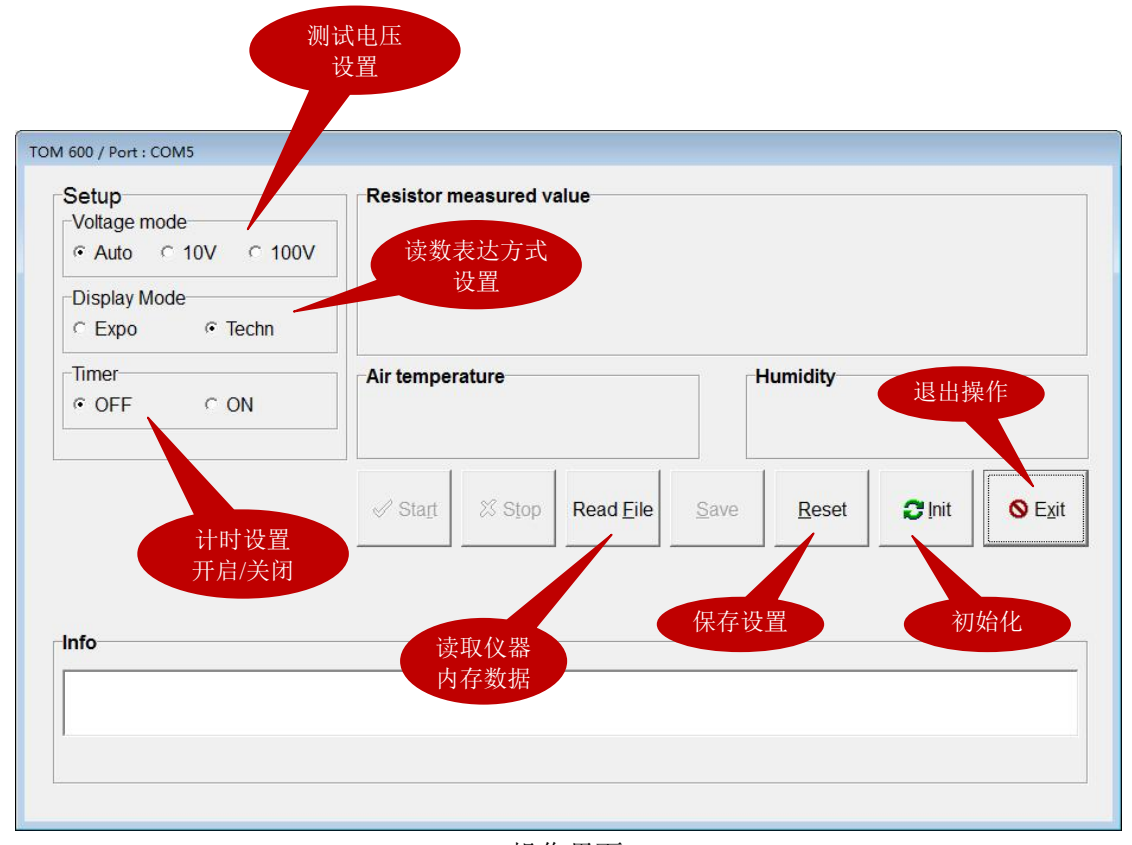

操作界面

进入控制界面后,先点击 Init 初始化,然后可以直接点击 Start 开始测试或对测试参数进行 设置。

#### Voltage mode (测试电压设置)

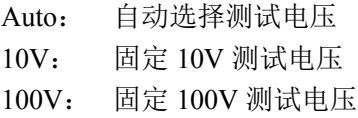

#### Display mode (读数表达方式)

Expo: 指数表达方式 Techn: 物理表达方式

#### Timer(计时设置)

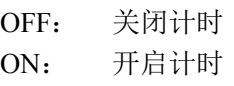

选择 ON 开启计时后, 显示 Time mode (取样模式)

Lapse: 实时读数 Average:平均读数

在 Select time 下拉框可以选择计时时间

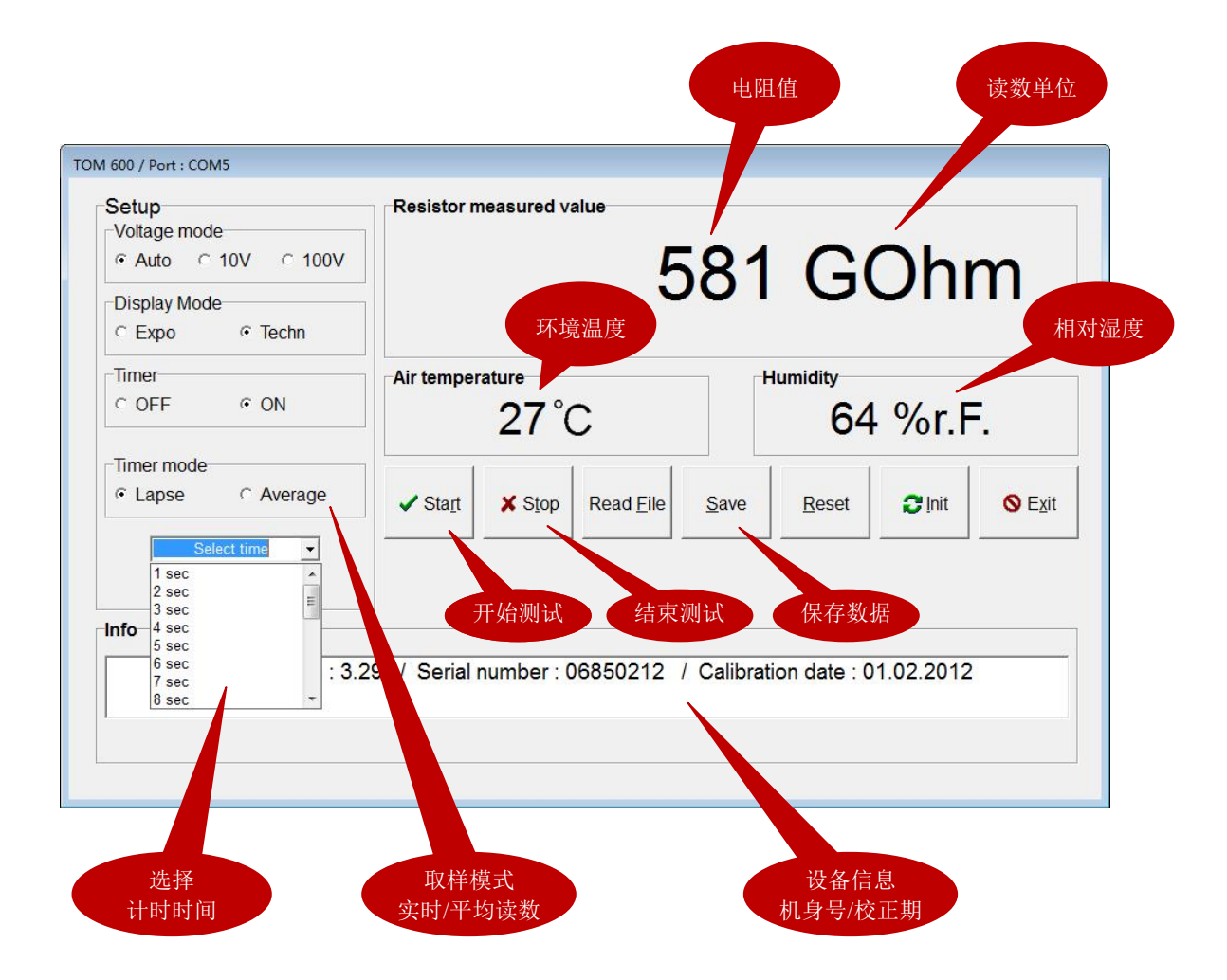

设完成测试参数设置后,点击 Reset 保存最新设置。

点击 Start 开始测试。点击 Stop 手动停止测试(计时开启状态下, 计时结束自动停止测试)。 测试结束后,可以点击 Save 来保存该次测试数据。

点击 Read File 可以查看保存在仪器内存中的测试记录, 点击 Read File 后, 弹出以下窗口, 输入要查看的范围,可以选择 1-99 的测试记录。点击 OK 显示测试记录。

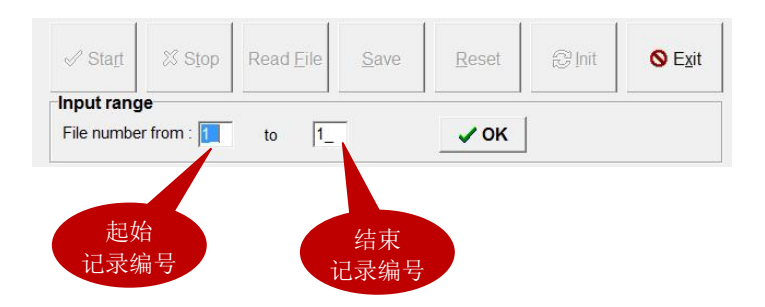

*注意!在软件界面不能删除保存在仪器内存中的测试记录,只能在 TOM-600 仪器上直接删 除,请按 3.3 章节操作。*

弹出以下测试记录窗口,点击 < 和 > 滚动查看前/后测试记录。点击 << 跳到第一个记录; 点击 >> 跳到最后一个记录。

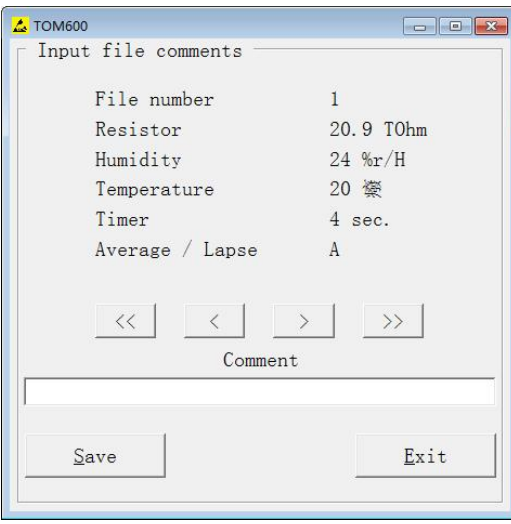

记录窗口

在 Comment 栏可以输入测试描述。点击 Save 可以保存测试记录到电脑。

注意!保存测试记录只生成一个文件,所有的测试记录都在 1 个文件内。

保存的文件为.csv 格式,可以用 Excel 等表单程序打开。

不要用 Excel 程序直接打开文件,否则会出现不规则排列。先打开 Excel 文件,建立一个空 白新表单(Sheet)。然后选择<数据> - <导入外部数据> - <导入>,选择保存的文件。在<原始 数据类型>项选择<分隔符号(D)>,然后点击<下一步>。在<分隔符号>项选择<分号(M)>, 点击<下一步>,点击<完成>,最后点击<确定>。按该操作可以把保存的文件全部导入一个 工作表。

|                  | C14<br>A     | B.                                 | C             | D                 | E                       | F           | G   | H       |  |
|------------------|--------------|------------------------------------|---------------|-------------------|-------------------------|-------------|-----|---------|--|
|                  | <b>Time</b>  | Date                               | Serial number | <b>Sw Version</b> | <b>Calibration date</b> |             |     |         |  |
| 2                | 11:11:35     | 2012/2/23                          | '06850212     | '3.29             | 01.02.2012              |             |     |         |  |
| 3                | File number  | <b>Resistor</b>                    | Unit          | Temperature(°C)   | Humidity(%r/F)          | Timer(sec.) | A/L | Comment |  |
| 4                |              | 20.9                               | <b>TOhm</b>   | 20                | 24                      | 4           | A   |         |  |
| 5                | 2            | 14.1                               | <b>TOhm</b>   | 20 <sup>°</sup>   | 24                      | 4           | A   |         |  |
| ĥ.<br>14.4<br>就绪 | $\mathbf{H}$ | $\text{heet1}$ / Sheet2 / Sheet3 / |               |                   | $\blacktriangleleft$    | <b>III</b>  |     |         |  |

导入到 EXCEL 的测试记录

G 栏取样模式:A 表示平均读数;L 表示实时读数 H 栏: 输入测试描述